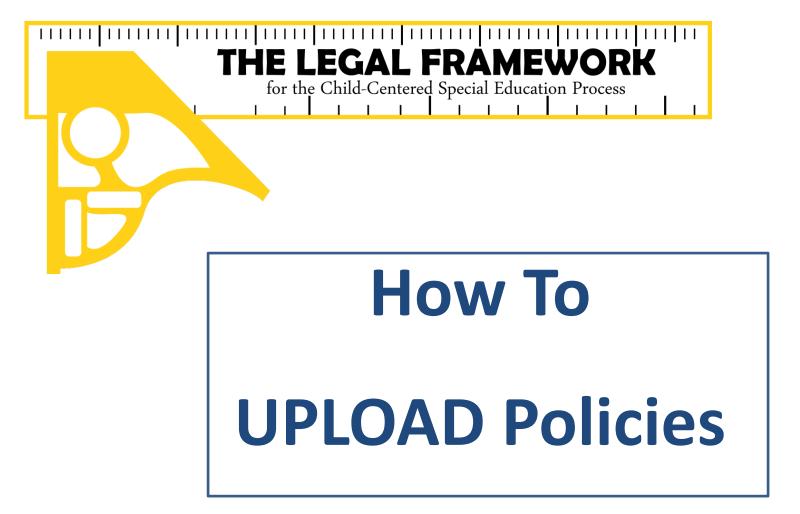

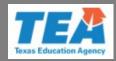

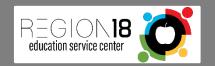

### What you need:

- Computer
- Legal Framework—School Administrator account
- First Occurrence spreadsheet

•Found in the Resource Library/Training Material/Informational Items

- Status Report for Policies
  - •Found in the Resource Library/Training Material/How To
  - More help in the PowerPoint entitled: 7. *Generate REPORT & add NOTE*
- Electronic copy of policies

### Policies must be board approved prior to uploading.

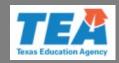

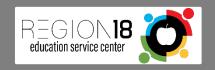

## Open your Legal Framework School Administrator account

## Start at

## fw.escapps.net

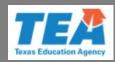

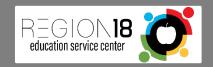

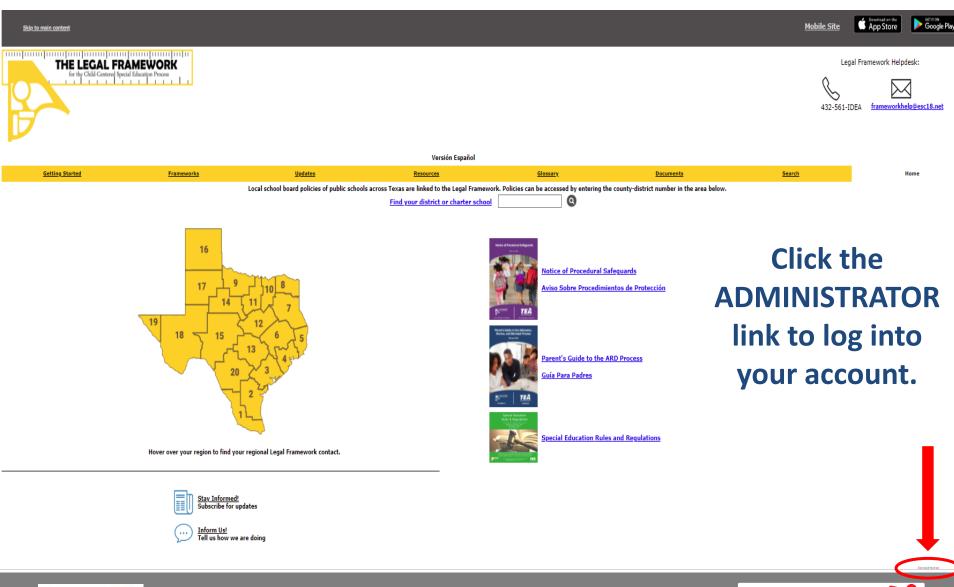

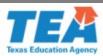

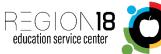

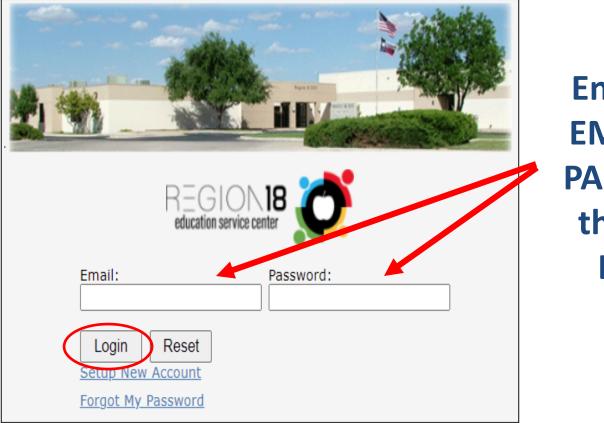

Enter your EMAIL and PASSWORD then click LOGIN.

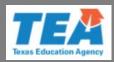

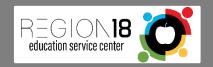

| REGION 18 education service center          |
|---------------------------------------------|
| Please select a school district to continue |
| District:                                   |
| REG 18 EDUCATION SERVICE CENTER (165950)    |
| Agency Type:                                |
| Charter Schools                             |
| Continue Reset                              |

**Check to make** sure you are working under the correct **COUNTY-**DISTRICT **NUMBER and AGENCY TYPE,** then click **CONTINUE** 

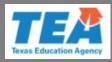

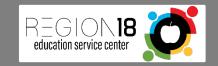

If you have not already done so, take the time now to locate the Status Report for Policies.

### Instructions are found in:

### **Resource Library/Training Material/How To**

### 7. Generate REPORT & add NOTE

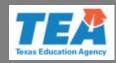

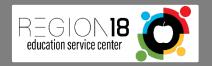

### Normal Print

### **STATUS REPORT FOR POLICIES**

Printed By: SchoolAdmin@mailinator.com

Region: 18

District Number: 123456 District Name: TRAINING TEST DISTRICT

| Region: 18                    | District: 123456 | TRAINING TEST DISTRICT |            | Agency Type: Charter Schools |
|-------------------------------|------------------|------------------------|------------|------------------------------|
| District Contact(s):          |                  |                        |            |                              |
| Name                          | Phone            | Cell Phone             | Fax Number | Email Address                |
| Shubham Dave                  | (682) 313-9204   |                        |            | dave.shubham2694@gmail.com   |
| School Admin. Test<br>Account | 4325614333       | 4323492799             |            | SchoolAdmin@mailinator.com   |

### Status: INCOMPLETE - All policies NOT submitted listed below:

| Framework       | Policy Name                                                 | Reason Not Submitted |
|-----------------|-------------------------------------------------------------|----------------------|
| CHILD FIND DUTY | PG-6.1 Nondiscrimination                                    |                      |
|                 | PG-6.3 Admission Review and Dismissal<br>Committee          |                      |
|                 | PG-6.5 Ages 0-5                                             | <b>. .</b>           |
|                 | PG-6.6 Child Find Duty                                      | Example              |
|                 | PG-6.9 Consent and Prior Written Notice                     |                      |
|                 | PG-6.14 Eligibility Criteria                                | cta                  |
|                 | PG-6.15 Referral for Possible Special<br>Education Services | <b>V</b> .           |
|                 | PG-6.16 Evaluation                                          |                      |
|                 | PG-6.25 Procedural Safeguards and                           |                      |

Requirements

Your LEA's Status Report will list the frameworks and the exact policies to be uploaded.

Print this report and use it as a checklist to complete this task.

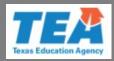

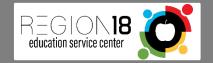

Policies CANNOT be uploaded as one large file. They must be separated and uploaded to a specific corresponding framework.

When uploading policies, the system will automatically prepopulate a policy to all other applicable frameworks. Policies only need to be uploaded once.

As you work your way down the list you will notice that the policy will reflect *Completed* in other applicable frameworks.

### Use the Status Report for Policies as a guide.

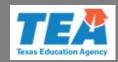

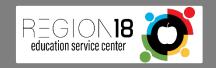

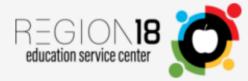

### ADD POLICIES FOR A SCHOOL TRAINING TEST DISTRICT District No: 123456

WELCOME SCHOOL ADMIN. TEST ACCOUNT (SCHOOLADMIN@MAILINATOR.COM)

|                          | To add a Policy R | eference, cl           | ick on the 🏽 🏶 to the left of the Framework on which you want to enter the re |
|--------------------------|-------------------|------------------------|-------------------------------------------------------------------------------|
| Policies                 |                   |                        |                                                                               |
| Operating Procedures     |                   | Framewor<br>CHILD FINE |                                                                               |
| ASSURANCE STATEMENTS     |                   | CHILD TINE             | CHILD FIND DUTY                                                               |
| REPORTS 🗸                |                   | æ                      | DISTRICT AND CAMPUS IMPROVEMENT PLANS                                         |
| RESOURCE LIBRARY         |                   | æ                      | PARENT NOTIFICATION AND PERSONAL GRADUATION PLAN                              |
| TRANSITION/EMPLOYMENT    |                   | æ                      | CLOSING THE GAP                                                               |
| SERVICES DESIGNEE        |                   | æ                      | DYSLEXIA SERVICES                                                             |
| INFORMATION              |                   | <i>6</i> 8             | REFERRAL FOR POSSIBLE SPECIAL EDUCATION SERVICES                              |
| CHANGE DOCUMENTS         | æ                 | AGES 0-5               |                                                                               |
|                          | <i>e</i> s        | CHILDREN               | WHO TRANSFER                                                                  |
| FRAMEWORK DISPLAY PORTAL | æ                 | CHILDREN               | WHO ARE INCARCERATED                                                          |
| EDIT MY INFORMATION      | <i>#</i> 8        | CHILDREN               | IN PRIVATE SCHOOLS                                                            |
|                          | æ                 | PARENT                 |                                                                               |
|                          | æ                 | ADULT STU              | DENT AND TRANSFER OF RIGHTS                                                   |

### **Click on the POLICIES tab.**

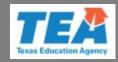

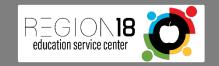

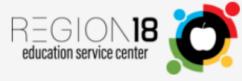

### ADD POLICIES FOR A SCHOOL TRAINING TEST DISTRICT District No: 123456

WELCOME SCHOOL ADMIN. TEST ACCOUNT (SCHOOLADMIN@MAILINATOR.COM)

| ADMINISTRATION           | To add a Policy | Reference, d | lick on the 🛯 🏶 to the left of the Framework on which you want to enter the re |
|--------------------------|-----------------|--------------|--------------------------------------------------------------------------------|
| Policies                 |                 |              |                                                                                |
| Operating Procedures     |                 | Framewor     |                                                                                |
| ASSURANCE STATEMENTS     |                 | CHILD FINI   | CHILD FIND DUTY                                                                |
| REPORTS 💌                |                 | æ            | DISTRICT AND CAMPUS IMPROVEMENT PLANS                                          |
| RESOURCE LIBRARY         |                 | æ            | PARENT NOTIFICATION AND PERSONAL GRADUATION PLAN                               |
| TRANSITION/EMPLOYMENT    |                 | æ            | CLOSING THE GAP                                                                |
| SERVICES DESIGNEE        |                 | æ            | DYSLEXIA SERVICES                                                              |
| INFORMATION              |                 | <i>#</i> \$  | REFERRAL FOR POSSIBLE SPECIAL EDUCATION SERVICES                               |
| CHANGE DOCUMENTS         | <i>e</i> s      | AGES 0-5     |                                                                                |
|                          | 66              | CHILDREN     | WHO TRANSFER                                                                   |
| FRAMEWORK DISPLAY PORTAL | <i>6</i> 78     | CHILDREN     | WHO ARE INCARCERATED                                                           |
| EDIT MY INFORMATION      | 68              | CHILDREN     | IN PRIVATE SCHOOLS                                                             |
|                          | <i>e</i> s      | PARENT       |                                                                                |
|                          | <i>#</i> \$     | ADULT STU    | DENT AND TRANSFER OF RIGHTS                                                    |

# Working from the Status Report, find the first framework listed and click on the binoculars to begin uploading policies.

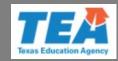

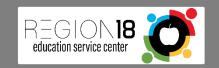

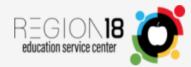

#### WELCOME SCHOOL ADMIN. TEST ACCOUNT (SCHOOLADMIN@MAILINATOR.COM)

| ADMINISTRATION                                         | ^ |
|--------------------------------------------------------|---|
| Policies                                               |   |
| Operating Procedures                                   |   |
| ASSURANCE STATEMENTS                                   | ~ |
| REPORTS                                                | ~ |
| RESOURCE LIBRARY                                       | ۷ |
|                                                        |   |
| TRANSITION/EMPLOYMENT SERVICES                         | S |
| TRANSITION/EMPLOYMENT SERVICES<br>DESIGNEE INFORMATION | S |
|                                                        | s |
| DESIGNEE INFORMATION                                   | S |
| DESIGNEE INFORMATION<br>CHANGE DOCUMENTS               | S |

#### Back to Frameworks

#### List of Policies for Framework: CHILD FIND DUTY

Policy References can be added, edited or viewed. If no references have been defined for the Framework, a link will be available to add the reference. If defined, Completed will take the place of the Add Link and a link to View, Edit or Delete the reference will be available. The View link will allow you to vie defined. The Add or Edit links will open a window that will allow you to enter a URL or Upload a document for the reference. The Delete link will delete the Policy References only apply to the school district number shown in the title bar.

| Policy References                              |                               |                                |                                             |
|------------------------------------------------|-------------------------------|--------------------------------|---------------------------------------------|
| PG-6.1 Nondiscrimination                       | Add Policy Reference          | View Existing Reference        | <u>Enter Reason Not</u><br><u>Submitted</u> |
| PG-6.3 Admission Review and Dismissal Committe | e <u>Add Policy Reference</u> | <u>View Existing Reference</u> | <u>Enter Reason Not</u><br><u>Submitted</u> |
| PG-6.5 Ages 0-5                                | Add Policy Reference          | View Existing Reference        | <u>Enter Reason Not</u><br><u>Submitted</u> |
| PG-6.6 Child Find Duty                         | Add Policy Reference          | View Existing Reference        | <u>Enter Reason Not</u><br><u>Submitted</u> |
| PG-6.9 Consent and Prior Written Notice        | Add Policy Reference          | View Existing Reference        | <u>Enter Reason Not</u><br><u>Submitted</u> |

# Here is a list of the policies that need to be uploaded (check the Status Report), click on ADD POLICY REFERENCE.

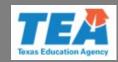

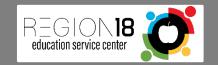

#### Welcome School Admin. Test Account (SchoolAdmin@mailinator.com)

V

| ADMINISTRATION                 |
|--------------------------------|
| Policies                       |
| Operating Procedures           |
| ASSURANCE STATEMENTS           |
| REPORTS 💌                      |
| RESOURCE LIBRARY               |
| TRANSITION/EMPLOYMENT SERVICES |
| DESIGNEE INFORMATION           |
| CHANGE DOCUMENTS               |
| FRAMEWORK DISPLAY PORTAL       |

EDIT MY INFORMATION

Framework

Policy Reference Name

### CHILD FIND DUTY

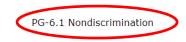

Add a Policy Reference. When you have competed this page, the screen should have either a URL or an Uploaded Document. You can enter a URL or Up both. To exit the page without making any changes, click Cancel.

To enter a URL:

1. Get the URL.

2. Enter the URL into the URL textbox.

3. The URL needs to be in a format similar to: http://www.websitename.com/location/documentname.ext

4. In some cases, the URL will include a ? and more characters, include these in the URL when you enter it.

5. To check the URL, paste it into another browser window, press enter. The browser should display the reference.

URL for Policy Reference

To upload Document:

1. Click Browse button.

2. Locate the document on your computer or network.

3. Click on the document.

4. Click on the Open button in the dialog window.

Current Document

Upload Document

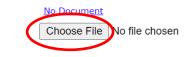

Click on the Submit button to save the information. To exit from this page without saving, click Cancel.

# Note the name of the policy (it is also listed on the Status Report), click CHOOSE FILE to locate the policy.

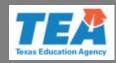

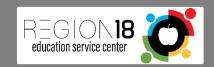

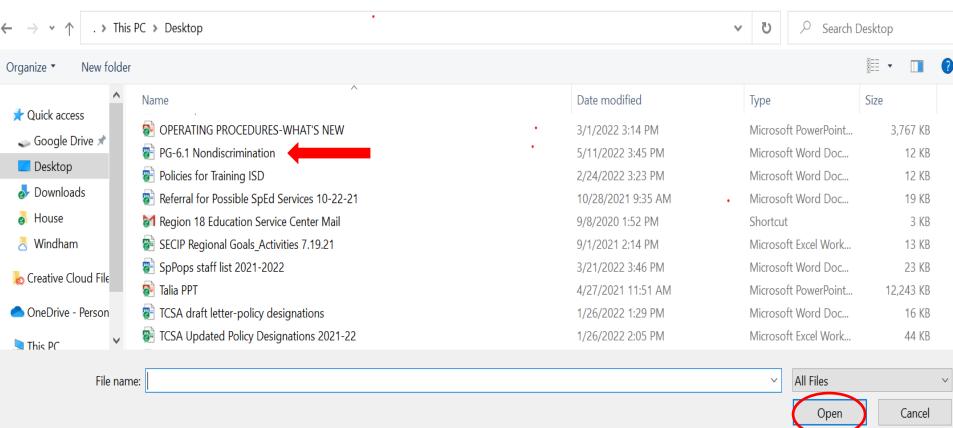

### Click on the specific policy to select it. Click OPEN to load it.

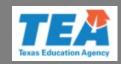

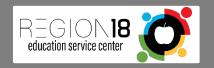

| WELCOUR COUCOL ADUM TEST ASSOUNT / CO   |                                                                                                    |                                                                                                  |
|-----------------------------------------|----------------------------------------------------------------------------------------------------|--------------------------------------------------------------------------------------------------|
| Welcome School Admin. Test Account (Sch | HOOLADMIN@MAILINATOR.COM)                                                                          |                                                                                                  |
| ADMINISTRATION                          | Framework                                                                                          | CHILD FIND DUTY                                                                                  |
| Policies                                | Franework                                                                                          |                                                                                                  |
| Operating Procedures                    |                                                                                                    |                                                                                                  |
| ASSURANCE STATEMENTS                    | Policy Reference Name                                                                              | PG-6.1 Nondiscrimination                                                                         |
| REPORTS                                 | Add a Policy Deference. When you have competed this have the s                                     | creen should have either a URL os an Uploaded Document. You can enter a URL or Upload a document |
| RESOURCE LIBRARY                        | changes, click Cancel.                                                                             |                                                                                                  |
| TRANSITION/EMPLOYMENT SERVICES          |                                                                                                    |                                                                                                  |
| DESIGNEE INFORMATION                    | To enter a URL:                                                                                    |                                                                                                  |
| CHANGE DOCUMENTS                        | 1. Get the URL.                                                                                    |                                                                                                  |
| FRAMEWORK DISPLAY PORTAL                | 2. Enter the URL into the URL textbox.                                                             |                                                                                                  |
|                                         | 3. The URL needs to be in a format similar to: http://w                                            | ww.websitename.com/location/documentname.ext                                                     |
| EDIT MY INFORMATION                     | 4. In some cases, the URL will include a ? and more ch                                             | aracters, include these in the URL when you enter it.                                            |
|                                         | 5. To check the URL, paste it into another browser wind                                            | dow, press enter. The browser should display the reference                                       |
|                                         |                                                                                                    |                                                                                                  |
|                                         | URL for Policy Reference                                                                           |                                                                                                  |
|                                         |                                                                                                    |                                                                                                  |
|                                         | To upload Documents                                                                                |                                                                                                  |
|                                         | To upload Document:<br>1. Click Browse button.                                                     |                                                                                                  |
|                                         | <ol> <li>Clock blowse button.</li> <li>Locate the document on your computer or network.</li> </ol> |                                                                                                  |
|                                         | 3. Click on the document.                                                                          | Charlete ensure the                                                                              |
|                                         |                                                                                                    | <b>Check to ensure the</b>                                                                       |
|                                         | 4. Click on the Open button in the dialog window.                                                  | Deliev Deference Name                                                                            |
|                                         |                                                                                                    | Policy Reference Name                                                                            |
|                                         | Current Document                                                                                   | No Document                                                                                      |
|                                         | Upload Document                                                                                    | Choose File PG-6.1 Nondiscrimination.docx                                                        |
|                                         |                                                                                                    | Document match, then                                                                             |
|                                         | Click on the Submit button to save the information.                                                | bocument match, then                                                                             |
|                                         | To exit from this page without saving, click Cancel.                                               | click SUBMIT.                                                                                    |
|                                         |                                                                                                    |                                                                                                  |
|                                         |                                                                                                    |                                                                                                  |
|                                         |                                                                                                    | * Indicates required fields                                                                      |

Submit Cancel

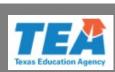

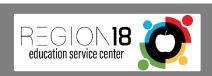

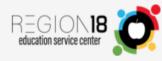

#### WELCOME SCHOOL ADMIN. TEST ACCOUNT (SCHOOLADMIN@MAILINATOR.COM)

~

V

Y

V

V

| ADMINISTRA |  |
|------------|--|
| Policies   |  |

Operating Procedures
ASSURANCE STATEMENTS
REPORTS

RESOURCE LIBRARY

TRANSITION/EMPLOYMENT SERVICES

DESIGNEE INFORMATION

CHANGE DOCUMENTS

FRAMEWORK DISPLAY PORTAL

EDIT MY INFORMATION

Back to Frameworks

#### List of Policies for Framework: CHILD FIND DUTY

Policy References can be added, edited or viewed. If no references have been defined for the Framework, a link will be available to add the reference. If a reference has been defined, Link and a link to View, Edit or Delete the reference will be available. The View link will allow you to view the reference that was defined. The Add or Edit links will open a window that document for the reference. The Delete link will delete the Policy Reference. The Policy References only apply to the school district number shown in the title bar.

| Policy References                                        | $\frown$             |                         |                            |               |
|----------------------------------------------------------|----------------------|-------------------------|----------------------------|---------------|
| PG-6.1 Nondiscrimination                                 | Completed            | View                    | Edit                       | <u>Delete</u> |
| PG-6.3 Admission Review and Dismissal Committee          | Add Policy Reference | View Existing Reference | Enter Reason Not Submitted |               |
| PG-6.5 Ages 0-5                                          | Add Policy Reference | View Existing Reference | Enter Reason Not Submitted |               |
| PG-6.6 Child Find Duty                                   | Add Policy Reference | View Existing Reference | Enter Reason Not Submitted |               |
| PG-6.9 Consent and Prior Written Notice                  | Add Policy Reference | View Existing Reference | Enter Reason Not Submitted |               |
| PG-6.14 Eligibility Criteria                             | Add Policy Reference | View Existing Reference | Enter Reason Not Submitted |               |
| PG-6.15 Referral for Possible Special Education Services | Add Policy Reference | View Existing Reference | Enter Reason Not Submitted |               |
| PG-6.16 Evaluation                                       | Add Policy Reference | View Existing Reference | Enter Reason Not Submitted |               |
| PG-6.25 Procedural Safeguards and Requirements           | Add Policy Reference | View Existing Reference | Enter Reason Not Submitted |               |

### The system now indicates this policy is completed.

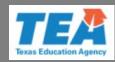

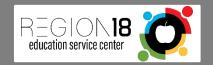

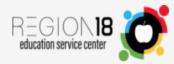

#### WELCOME SCHOOL ADMIN. TEST ACCOUNT (SCHOOLADMIN@MAILINATOR.COM)

~

V

v

V

| Dolicios |  |
|----------|--|
| Policies |  |

ADMINISTRATION

| Operating | Procedures |
|-----------|------------|
|-----------|------------|

- ASSURANCE STATEMENTS
- REPORTS
- RESOURCE LIBRARY
- TRANSITION/EMPLOYMENT SERVICES

\_\_\_\_\_

DESIGNEE INFORMATION

CHANGE DOCUMENTS

FRAMEWORK DISPLAY PORTAL

EDIT MY INFORMATION

| Back   | to | Frameworks     |
|--------|----|----------------|
| Durent |    | r rannen er ne |

#### List of Policies for Framework: CHILD FIND DUTY

Policy References can be added, edited or viewed. If no references have been defined for the Framework, a link will be available to add the reference. If a reference has be place of the Add Link and a link to View, Edit or Delete the reference will be available. The View link will allow you to view the reference that was defined. The Add or Edit li you to enter a URL or Upload a document for the reference. The Delete link will delete the Policy Reference. The Policy References only apply to the school district numbers

| Policy References                                    | $\frown$       |             |      |               |
|------------------------------------------------------|----------------|-------------|------|---------------|
| PG-6.1 Nondiscrimination                             | Completed      | View        | Edit | <u>Delete</u> |
| PG-6.3 Admission Review and Dismissal Committee      | Completed      | <u>View</u> | Edit | <u>Delete</u> |
| PG-6.5 Ages 0-5                                      | Completed      | <u>View</u> | Edit | <u>Delete</u> |
| PG-6.6 Child Find Duty                               | Completed      | <u>View</u> | Edit | <u>Delete</u> |
| PG-6.9 Consent and Prior Written Notice              | Completed      | <u>View</u> | Edit | <u>Delete</u> |
| PG-6.14 Eligibility Criteria                         | Completed      | <u>View</u> | Edit | <u>Delete</u> |
| PG-6.15 Referral for Possible Special Education Serv | ides Completed | <u>View</u> | Edit | <u>Delete</u> |
| PG-6.16 Evaluation                                   | Completed      | <u>View</u> | Edit | <u>Delete</u> |
| PG-6.25 Procedural Safeguards and Requirements       | Completed      | View        | Edit | <u>Delete</u> |

### Repeat these steps until all policies are completed.

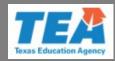

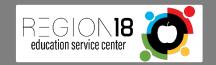

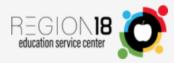

#### Welcome School Admin. Test Account (SchoolAdmin@mailinator.com)

Y

V

| ADMINISTRATION                 |
|--------------------------------|
| Policies                       |
| Operating Procedures           |
| ASSURANCE STATEMENTS           |
| REPORTS                        |
| RESOURCE LIBRARY               |
| TRANSITION/EMPLOYMENT SERVICES |
| DESIGNEE INFORMATION           |

CHANGE DOCUMENTS

FRAMEWORK DISPLAY PORTAL

EDIT MY INFORMATION

| Back to Frameworks |  |
|--------------------|--|
|                    |  |

#### List of Policies for Framework: CHILD FIND DUTY

Policy References can be added, edited or viewed. If no references have been defined for the Framework, a link will be available to add the reference. If a reference has be place of the Add Link and a link to View, Edit or Delete the reference will be available. The View link will allow you to view the reference that was defined. The Add or Edit I you to enter a URL or Upload a document for the reference. The Delete link will delete the Policy Reference. The Policy References only apply to the school district number

| Policy References                                        |           |             |             |               |
|----------------------------------------------------------|-----------|-------------|-------------|---------------|
| PG-6.1 Nondiscrimination                                 | Completed | <u>View</u> | <u>Edit</u> | <u>Delete</u> |
| PG-6.3 Admission Review and Dismissal Committee          | Completed | <u>View</u> | Edit        | <u>Delete</u> |
| PG-6.5 Ages 0-5                                          | Completed | <u>View</u> | Edit        | <u>Delete</u> |
| PG-6.6 Child Find Duty                                   | Completed | <u>View</u> | Edit        | <u>Delete</u> |
| PG-6.9 Consent and Prior Written Notice                  | Completed | <u>View</u> | Edit        | <u>Delete</u> |
| PG-6.14 Eligibility Criteria                             | Completed | View        | Edit        | <u>Delete</u> |
| PG-6.15 Referral for Possible Special Education Services | Completed | View        | Edit        | <u>Delete</u> |
| PG-6.16 Evaluation                                       | Completed | View        | Edit        | <u>Delete</u> |
| PG-6.25 Procedural Safeguards and Requirements           | Completed | View        | Edit        | <u>Delete</u> |

### When all policies are completed, click BACK TO FRAMEWORKS to continue.

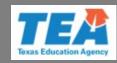

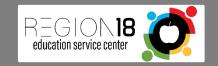

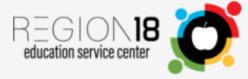

### ADD POLICIES FOR A SCHOOL TRAINING TEST DISTRICT District No: 123456

### WELCOME SCHOOL ADMIN. TEST ACCOUNT (SCHOOLADMIN@MAILINATOR.COM)

| ADMINISTRATION           | To add a Policy Refe | erence, click on the  to the left of the Framework on which you want to enter the re |
|--------------------------|----------------------|--------------------------------------------------------------------------------------|
| Policies                 |                      |                                                                                      |
| Operating Procedures     |                      | ramework<br>HILD FIND                                                                |
| ASSURANCE STATEMENTS 🗸   | ch                   | CHILD FIND DUTY                                                                      |
| REPORTS 🗸                |                      | BISTRICT AND CAMPUS IMPROVEMENT PLANS                                                |
| RESOURCE LIBRARY         |                      | PARENT NOTIFICATION AND PERSONAL GRADUATION PLAN                                     |
| TRANSITION/EMPLOYMENT    |                      | CLOSING THE GAP                                                                      |
| SERVICES DESIGNEE        |                      | DYSLEXIA SERVICES                                                                    |
| INFORMATION              |                      | REFERRAL FOR POSSIBLE SPECIAL EDUCATION SERVICES                                     |
| CHANGE DOCUMENTS         | 👫 AG                 | GES 0-5                                                                              |
|                          | 🦚 сн                 | HILDREN WHO TRANSFER                                                                 |
| FRAMEWORK DISPLAY PORTAL | 🦚 сн                 | HILDREN WHO ARE INCARCERATED                                                         |
| EDIT MY INFORMATION      | 🦚 сн                 | HILDREN IN PRIVATE SCHOOLS                                                           |
|                          | 🕫 PAI                | ARENT                                                                                |
|                          | 👫 AD                 | DULT STUDENT AND TRANSFER OF RIGHTS                                                  |

## Select the next framework to continue (check the Status Report) and repeat the uploading process.

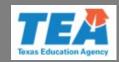

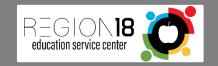

Once you have worked your way through the entire Status Report and uploaded policies for each framework listed, it is time to check your work.

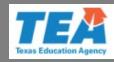

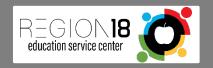

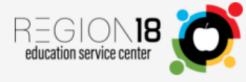

### ADD POLICIES FOR A SCHOOL TRAINING TEST DISTRICT District No: 123456

WELCOME SCHOOL ADMIN. TEST ACCOUNT (SCHOOLADMIN@MAILINATOR.COM)

| ADMINISTRATION A         | To add a Policy | Reference, cl          | lick on the 🛛 👫 to the left of the Framework on which you want to enter the re |
|--------------------------|-----------------|------------------------|--------------------------------------------------------------------------------|
| Policies                 |                 |                        |                                                                                |
| Operating Procedures     |                 | Framewor<br>CHILD FINE |                                                                                |
| ASSURANCE STATEMENTS     |                 |                        | CHILD FIND DUTY                                                                |
| REPORTS 💌                |                 | æ                      | DISTRICT AND CAMPUS IMPROVEMENT PLANS                                          |
| RESOURCE LIBRARY         |                 | æ                      | PARENT NOTIFICATION AND PERSONAL GRADUATION PLAN                               |
| TRANSITION/EMPLOYMENT    |                 | æ                      | CLOSING THE GAP                                                                |
| SERVICES DESIGNEE        |                 | æ                      | DYSLEXIA SERVICES                                                              |
| INFORMATION              |                 | æ                      | REFERRAL FOR POSSIBLE SPECIAL EDUCATION SERVICES                               |
| CHANGE DOCUMENTS         | Æ               | AGES 0-5               |                                                                                |
|                          | æ               | CHILDREN               | WHO TRANSFER                                                                   |
| FRAMEWORK DISPLAY PORTAD | æ               | CHILDREN               | WHO ARE INCARCERATED                                                           |
| EDIT MY INFORMATION      | æ               | CHILDREN               | IN PRIVATE SCHOOLS                                                             |
| <u></u>                  | æ               | PARENT                 |                                                                                |
|                          | æ               | ADULT STU              | DENT AND TRANSFER OF RIGHTS                                                    |

### **Click on FRAMEWORK DISPLAY PORTAL to check your work.**

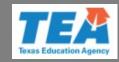

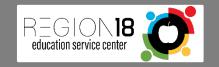

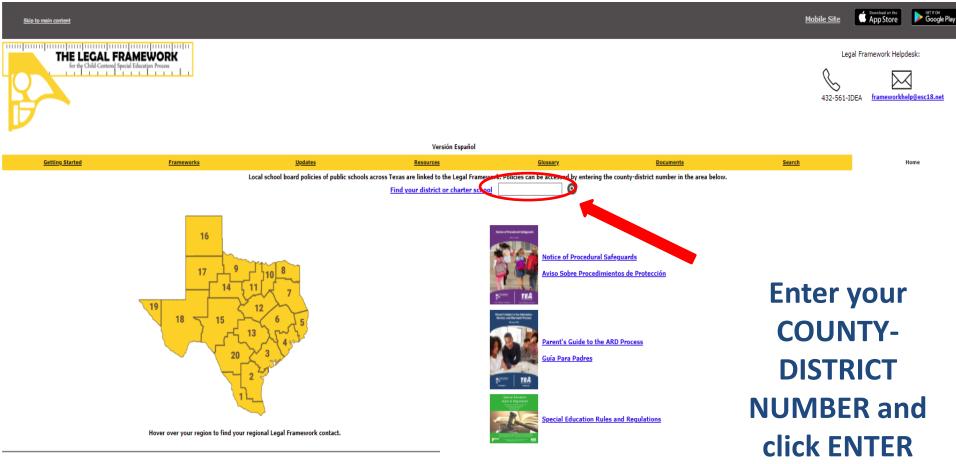

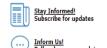

Inform Us! Tell us how we are doing

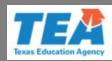

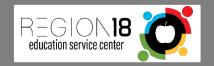

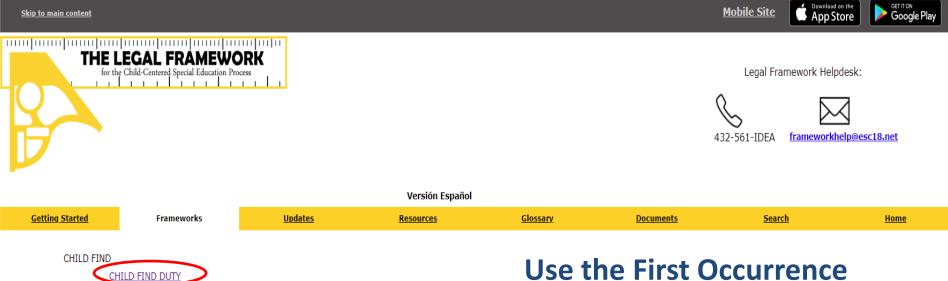

DISTRICT AND CAMPUS IMPROVEMENT PLANS PARENT NOTIFICATION AND PERSONAL GRADUATION PLAN CLOSING THE GAP DYSLEXIA SERVICES REFERRAL FOR POSSIBLE SPECIAL EDUCATION SERVICES AGES 0-5 CHILDREN WHO TRANSFER CHILDREN WHO ARE INCARCERATED CHILDREN IN PRIVATE SCHOOLS PARENT ADULT STUDENT AND TRANSFER OF RIGHTS EVALUATION REVIEW OF EXISTING EVALUATION DATA EVALUATION PROCEDURES SUMMARY OF PERFORMANCE AUTISM

Use the First Occurrence spreadsheet to guide you through the frameworks to check each policy.

This document is in the Resource Library/ Training Material/ Informational Items.

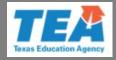

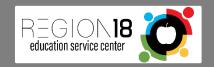

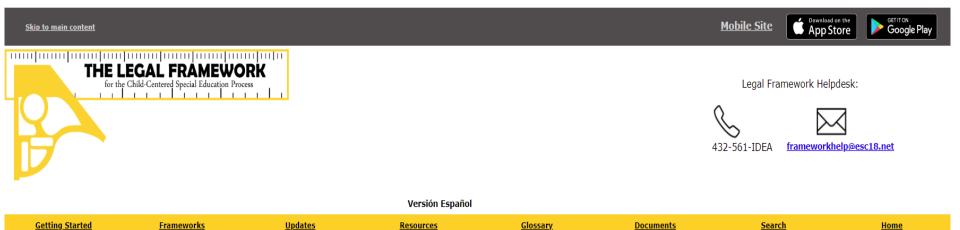

### CHILD FIND DUTY

Authorities: 42 USC. §11434a; 34 CFR Part 300; Texas Education Code; Texas Government Code; 19 TAC Chapter 89

#### Board Policies for REG 18 EDUCATION SERVICE CENTER (165950)

6-6.1 Nondiscrimination, PG-6.3 Admission Review and Dismissal Committee, PG-6.5 Ages 0-5, PG-6.6 Child Find Duty, PG-6.9 Consent and Prior Written Notice, PG-6.14 Eligibility Criteria, PG-6.15 Referral for Possible Special Subscription Services, PG-6.16 Evaluation, PG-6.25 Procedural Safeguards and Requirements

#### Additional Resources

| DOCUMENT/<br>PRACTICE | FEDERAL AND STATE REQUIREMENTS                                                                                                    | CITATIONS               |
|-----------------------|----------------------------------------------------------------------------------------------------|-------------------------|
| P                     | All children with disabilities residing in the state, regardless of the severity of their disabilities, and who are in need of special education and related services, must be identified, located, and evaluated.                                                                                      | <u>300.111(a)(1)(i)</u> |
| P                     | Special education means specially-designed instruction, at no cost to the parents, to meet the unique needs of the child with a disability, including instruction conducted in the classroom, in the home, in hospitals and institutions, and in other settings; and instruction in physical education. | <u>300.39(a)(1)</u>     |
| P                     | Specially-designed instruction means adapting, as appropriate to the needs of an eligible child under the Individuals with Disabilities Education Act, the content, methodology, or delivery of instruction:                                                                                            | <u>300.39(b)(3)</u>     |

## Click on each policy listed on the First Occurrence spreadsheet to verify that it opens correctly.

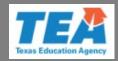

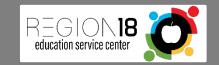

**Once you have checked each policy** listed on the First Occurrence--Policy Designation spreadsheet and verified that each one will open and is correct, then you have completed the process.

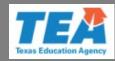

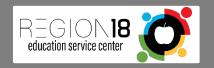

# For more assistance contact your Regional Legal Framework contact.

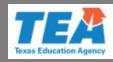

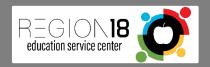

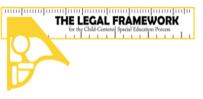

Legal Framework Helpdesk:

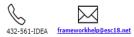

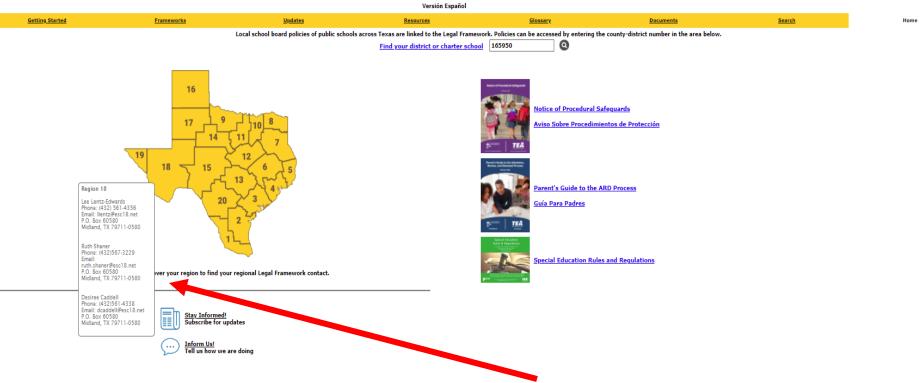

To find your regional Legal Framework contact, go to the Legal Framework homepage and hover over your region. A box will pop up with contact information.

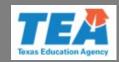

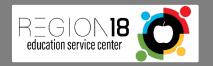

### Also, we are here to help if you need us.

Lee Lentz-Edwards

<u>llentz@esc18.net</u>

### 432-561-4356

### or Ruth Shaner <u>ruth.shaner@esc18.net</u> 432-567-3229

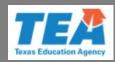

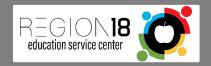

## Thank you for all you do for the children with disabilities in Texas.

## Go forth and do great things!

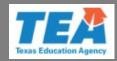

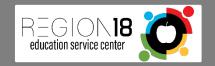